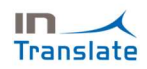

# INSTALLATION & QUICK SETUP – IN Translate

This document indicates the steps to follow to use the IN Translate app.

# Change dashboard interface

The homepage related with the IN Translate interface can be changed as follows, if it is not already established:

On the top right corner search for a settings icon and click it.

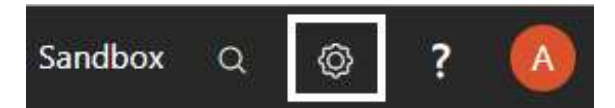

Then clicking on My Settings, a new window will pop up.

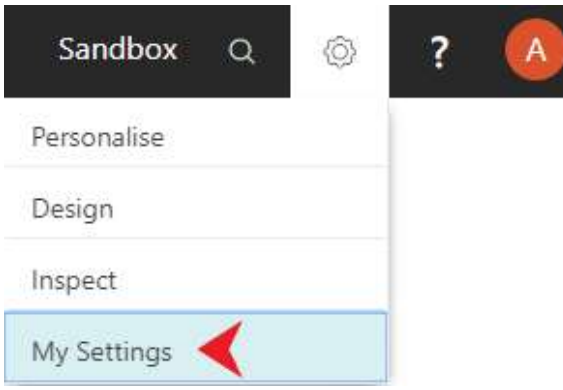

On the Role Center row, click the dots to unfold the list.

EDIT - MY SETTINGS

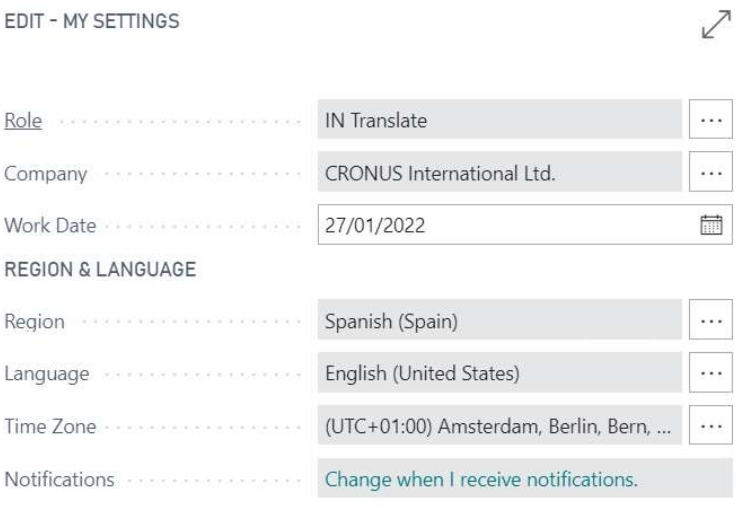

Your last sign in was on 06/05/20 07:48.

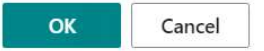

In the list you can find the IN Translate. Please select it and then click OK to confirm your action.

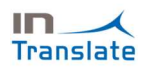

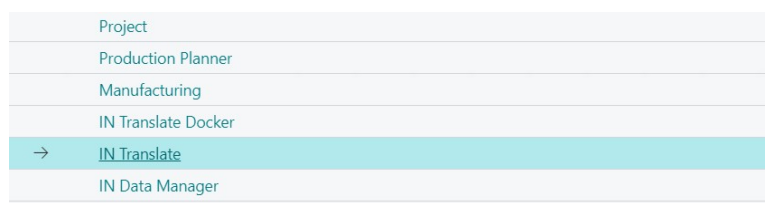

# Work Area

We can see the tiles for functionalities in the work area, also we can access to the actions how Setup, Translations, Solutions, etc.

The first step should be to configure the solution through the install wizard. It's accessible from Notification bar (only first time) or Assisted Setup.

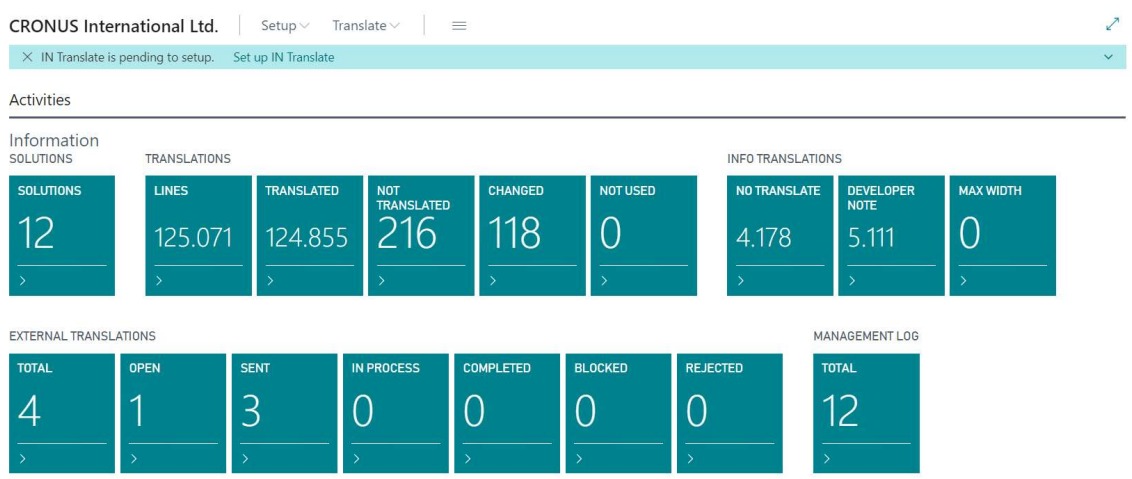

The Install Wizard has two steps to configure:

1. Innova Online Setup: Data from Innova Online portal (you should use the "Customer Id" referred in the last section of this document).

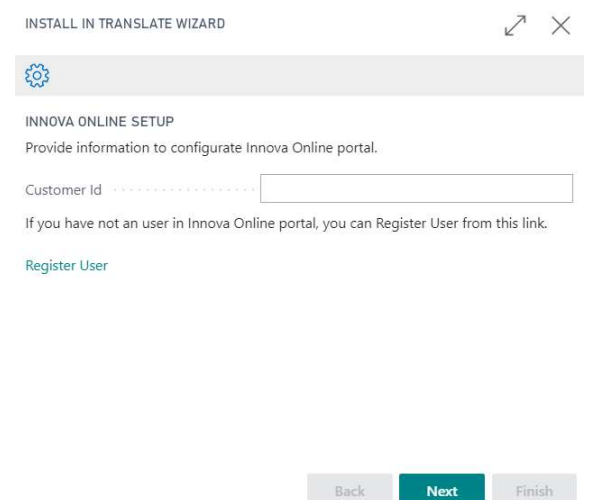

2. Manual Steps: You should configure the Languages clicking in the "Language" word.

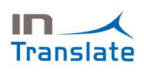

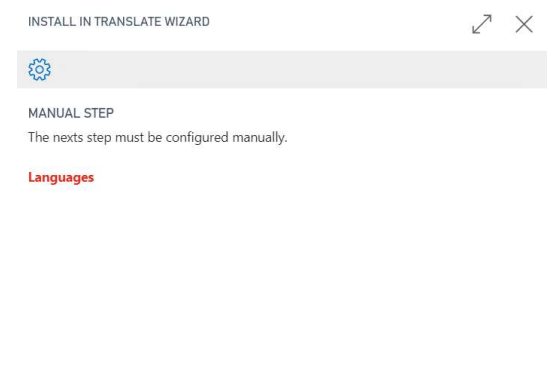

For configuring Languages, we must fill ISO 639-1 Code, es-ES for Spanish (Spain), en-US for English (United States), etc. You can execute the action Updata ISO 639-1 for update codes automatically.

Back Next Finish

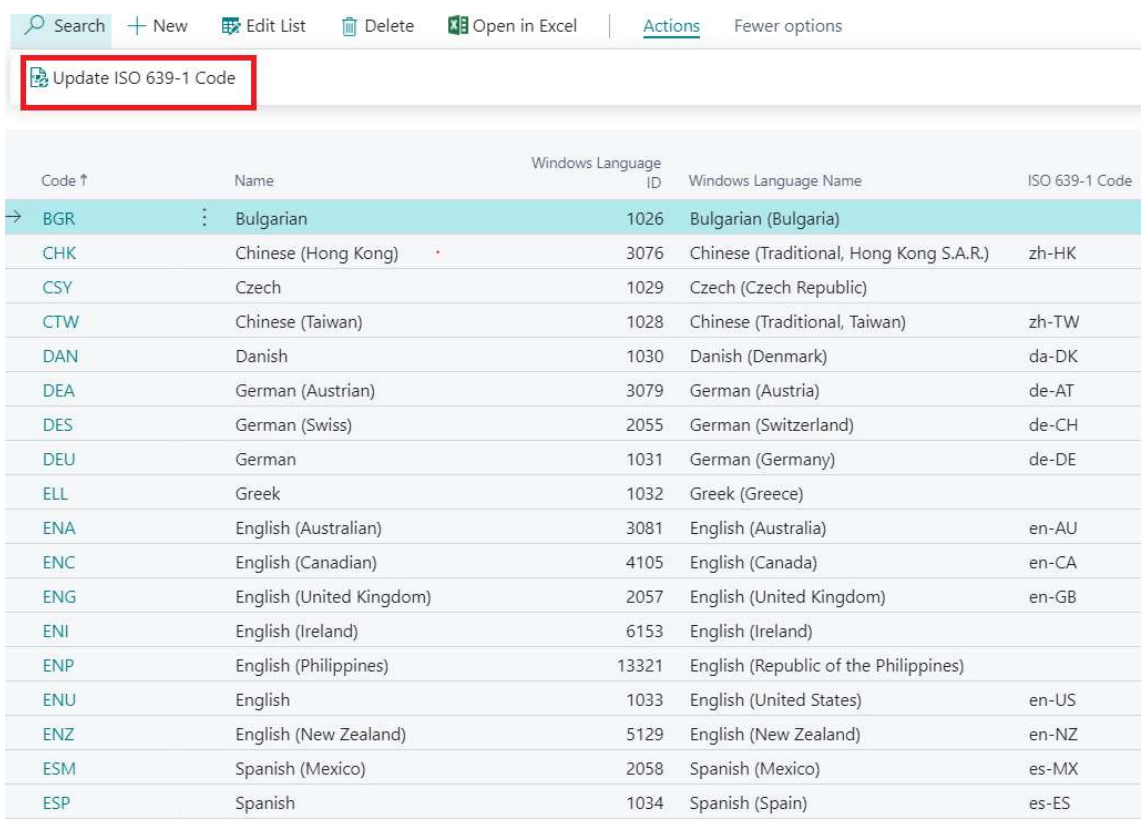

#### **Translates**

Once the solution is configured, you can start to translate your extensions. You should access to the "Translate" page from tile "Translations" / "Lines" or menu Translate.

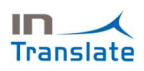

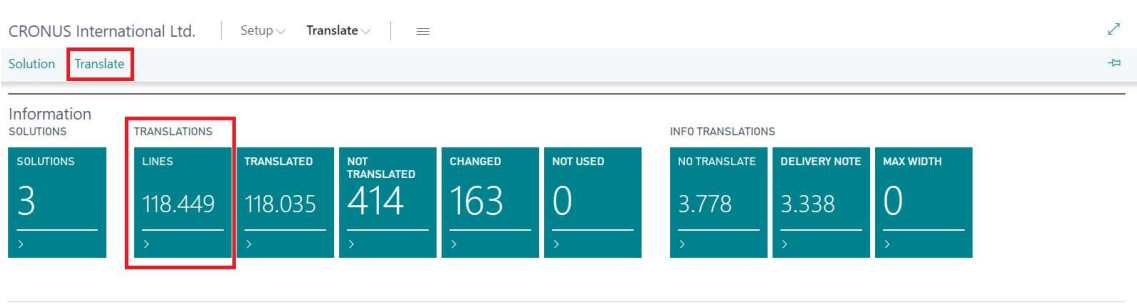

Back to top

The "Translate" page allows import files with format "xlf". For each node "trans-unit" from these files, the system creates a record in this page.

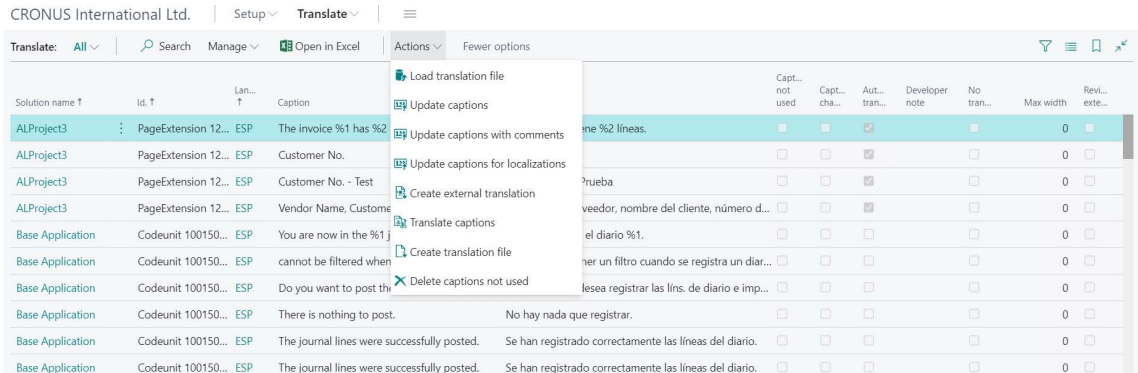

This page has the next actions:

- Load Translation File: This action allows load files translated.
- Update Captions: This action allows load base files (file "g" generated by the system).
- Update Captions with Comments: This action allows load base files (file "g" generated by the system) and use the property Comment to fill the Caption ML.
- Update Captions for Localizations: This action allows load base files (file "g" generated by the system) and use the Caption to fill the Caption ML.
- Create external translations: This action allows create external translations in Innova Online portal. So, an external user can be generating the translations.
- Translate Captions: This action allows to automatically translate the lines without Caption ML.
- Create Translation File: This action allows create the translation file for a language with the existing lines.
- Delete Captions not Used: This action allows delete the lines not used.

#### Create a new translated file from a base file

For create a new translation file from a base file we should execute the follow steps.

We can use the next file how the base file.

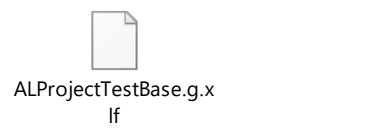

From the "Translate" page we should execute the action "Update Captions".

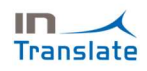

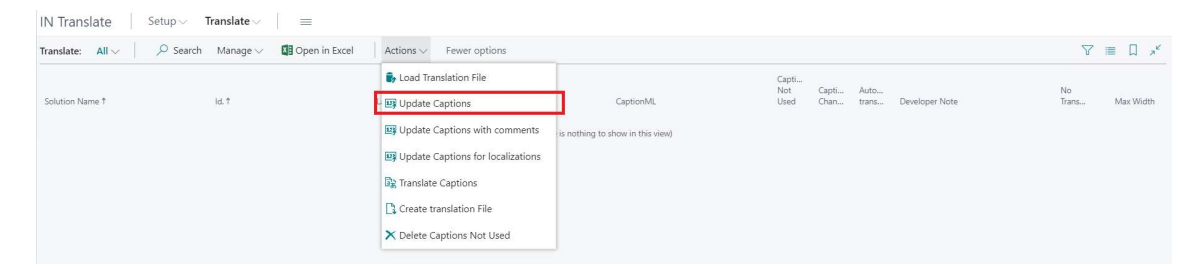

#### The system asks for the Language.

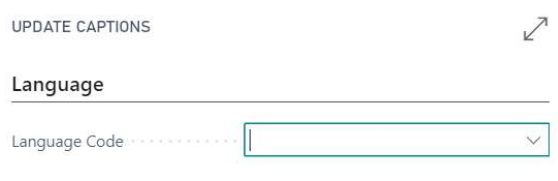

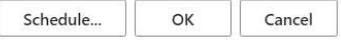

We use "ESP" and we should select a base file (ALProjectTestBase.g.xlf).

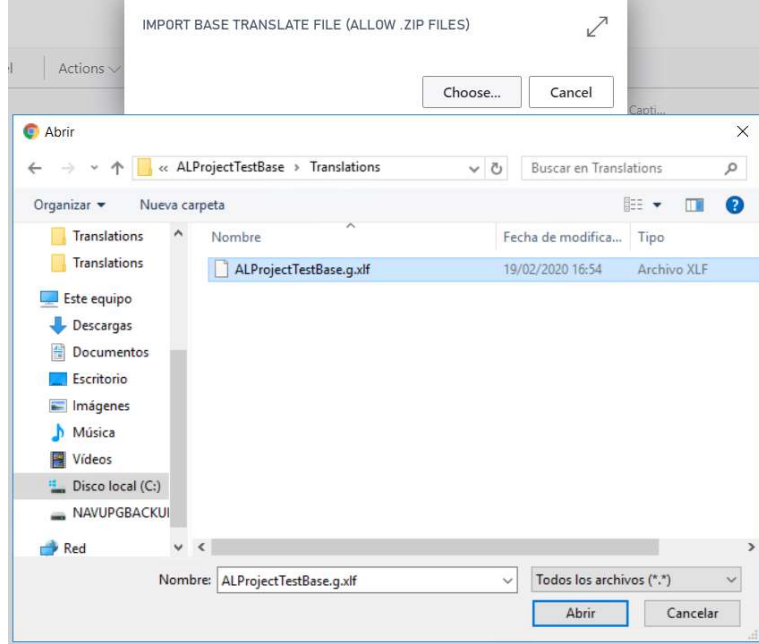

The lines will be in "Translate" page when we finished the process.

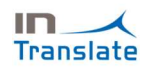

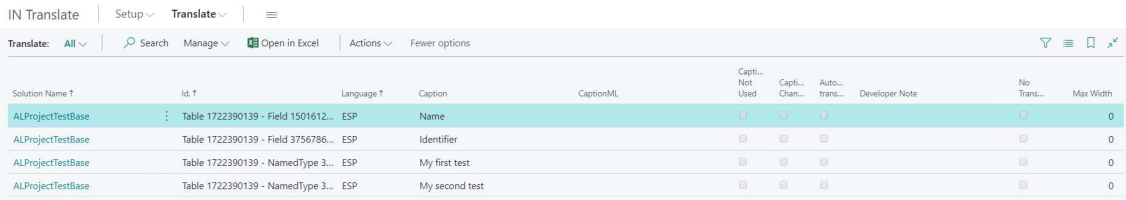

We should fill the "CaptionML" field for all lines. We can fill the lines manually.

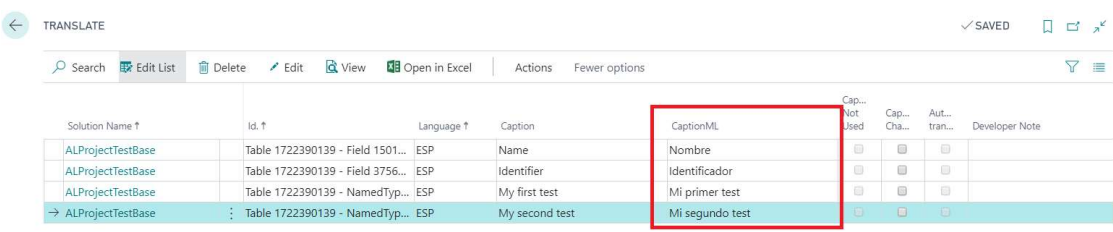

For create the translation file we should execute the action "Create Translation File".

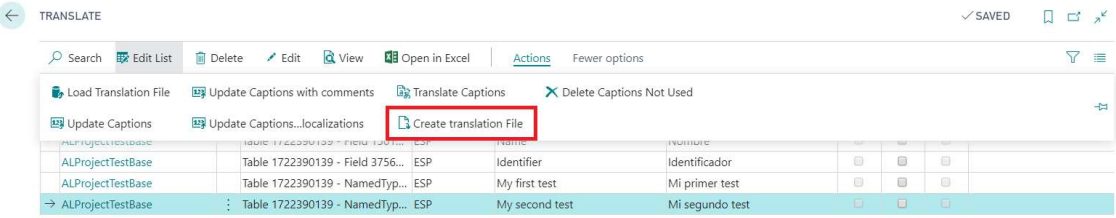

The system asks for the Language (we use "ESP").

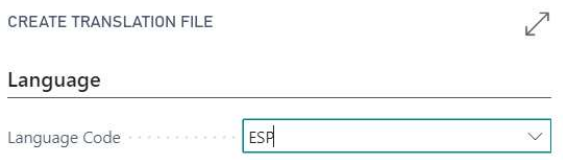

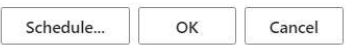

We should select a base file (ALProjectTestBase.g.xlf).

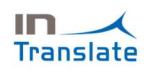

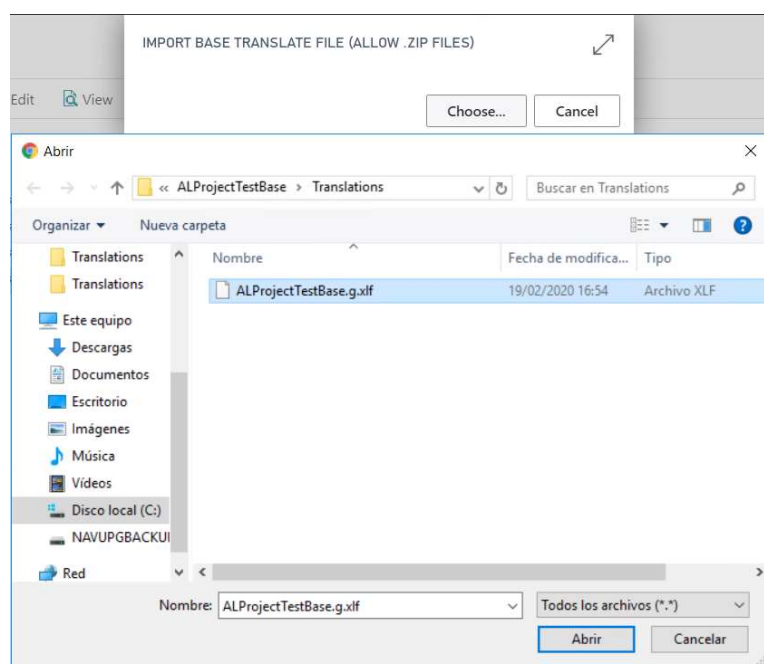

The system saves the translation file in a system path (you can configure the browser for that ask you the path where save de file).

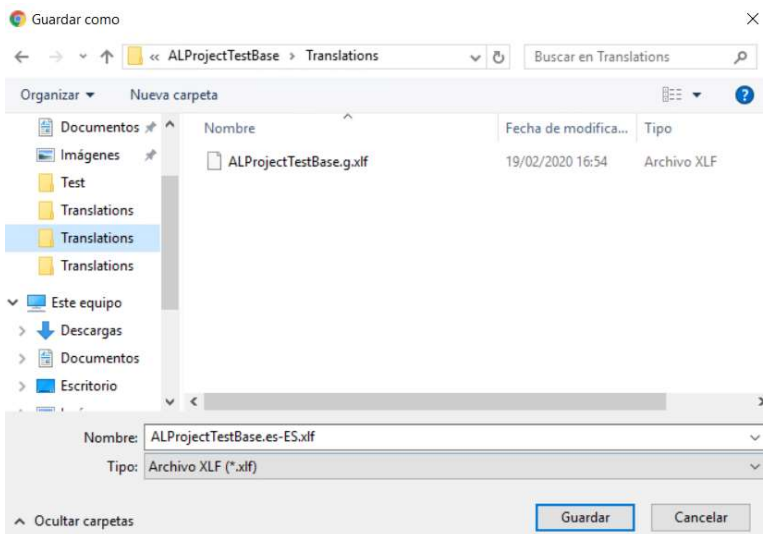

The file to save has the ISO code of language (es-ES).

You can use this file in your extension for language "Spanish".

#### Update a translated file

You can update a translation file for change some captions.

For this example, you can use the file created above or use the next file.

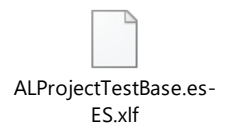

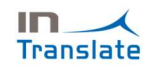

Note: You can delete the lines created above in "Translate" page.

Now, you should execute the action "Load translation file".

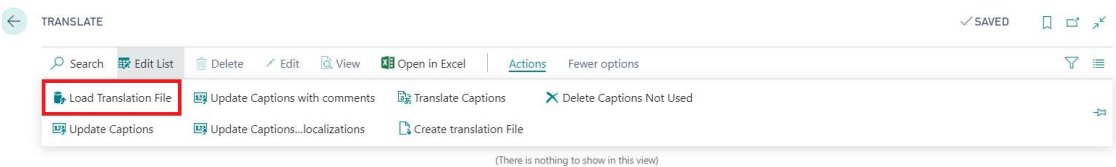

#### The system asks for the Language (we use ESP).

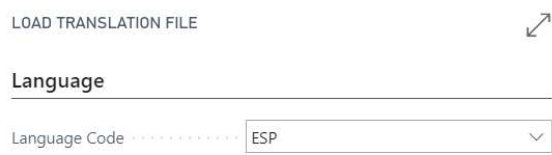

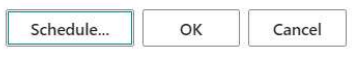

You should select the translation file (ALProjectTestBase.es-ES.xlf).

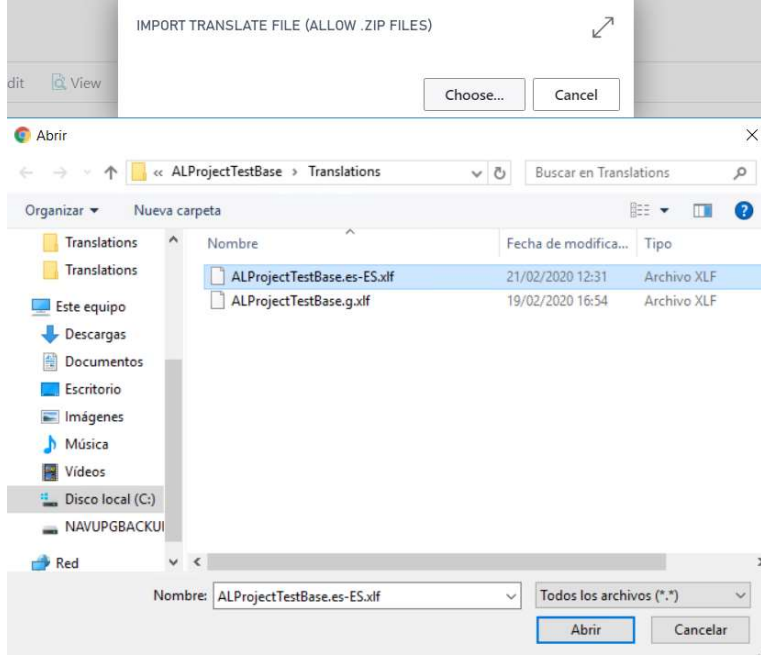

The lines will be in "Translate" page when we finished the process. The CaptionML field is filled now.

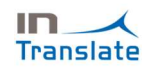

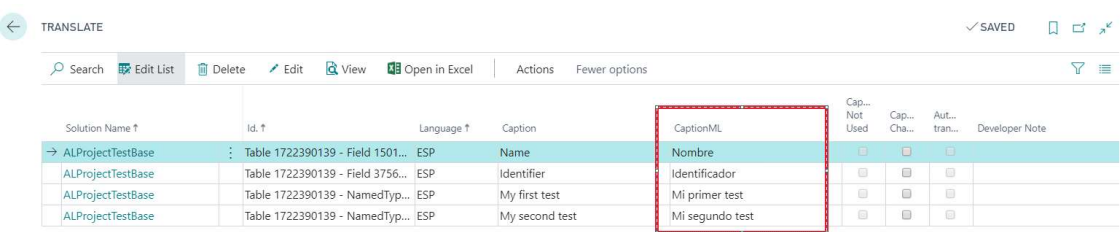

And we can change some CaptionML, for example: Change "Mi primer test" for "Mi primera prueba".

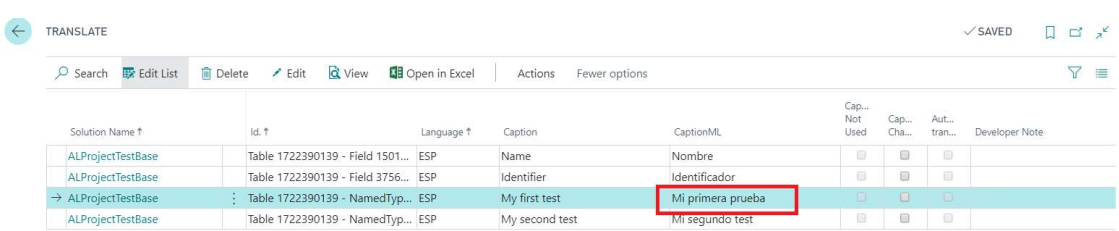

For create the translation file we should execute the action "Create Translation File".

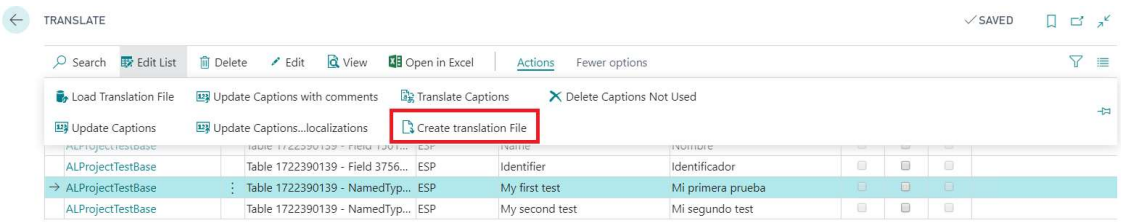

### The system asks for the Language (we use "ESP").

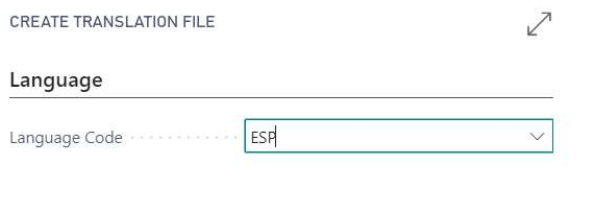

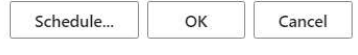

We should select a base file (ALProjectTestBase.g.xlf).

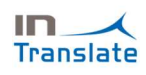

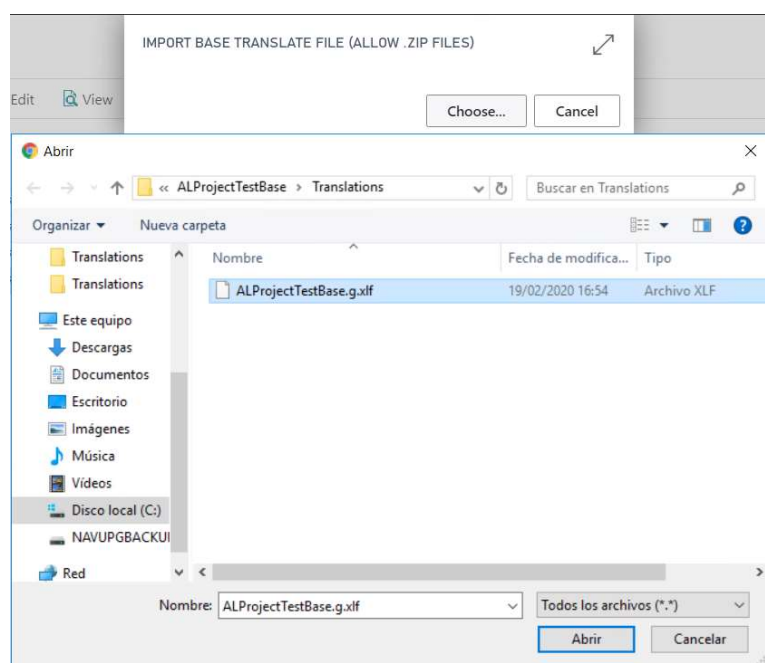

The system saves the translation file in a system path (you can configure the browser for that ask you the path where save de file).

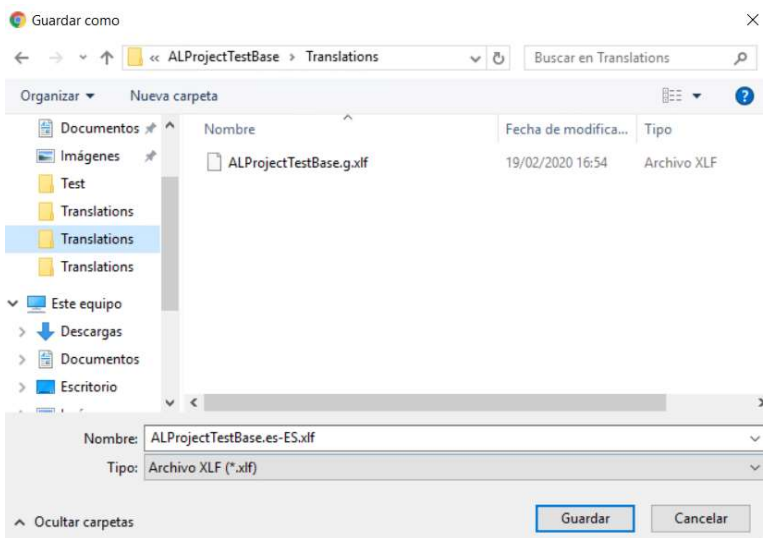

The file to save has the ISO code of language (es-ES).

You can use this file in your extension for language "Spanish".

# Solutions

The "Solutions" page allows you see the Translation lines grouped by solution. You can access to this page from tile "Solutions" or menu "Solution".

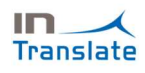

| IN Translate<br>Translate $\smallsmile$<br>$\equiv$<br>Setup $\vee$ |                                          |                   |                                 |         |          |              |                      |                  |               |
|---------------------------------------------------------------------|------------------------------------------|-------------------|---------------------------------|---------|----------|--------------|----------------------|------------------|---------------|
| Solution<br>Translate                                               |                                          |                   |                                 |         |          |              |                      |                  | $\frac{1}{2}$ |
| Information<br>SOLUTIONS                                            | TRANSLATIONS<br><b>INFO TRANSLATIONS</b> |                   |                                 |         |          |              |                      |                  |               |
| <b>SOLUTIONS</b>                                                    | LINES                                    | <b>TRANSLATED</b> | <b>NOT</b><br><b>TRANSLATED</b> | CHANGED | NOT USED | NO TRANSLATE | <b>DELIVERY NOTE</b> | <b>MAX WIDTH</b> |               |
|                                                                     | 4                                        | $\overline{4}$    |                                 |         |          | U            | U                    | v                |               |
|                                                                     |                                          |                   |                                 |         |          |              |                      |                  |               |
|                                                                     |                                          |                   |                                 |         |          |              |                      |                  |               |

Back to top

This page shows the solutions name and total, translated and not translated lines.

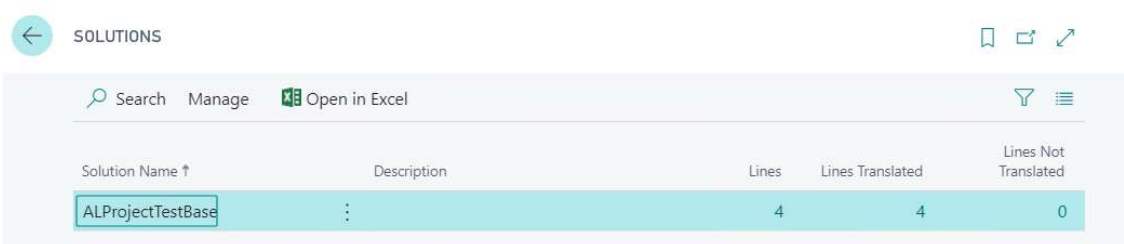